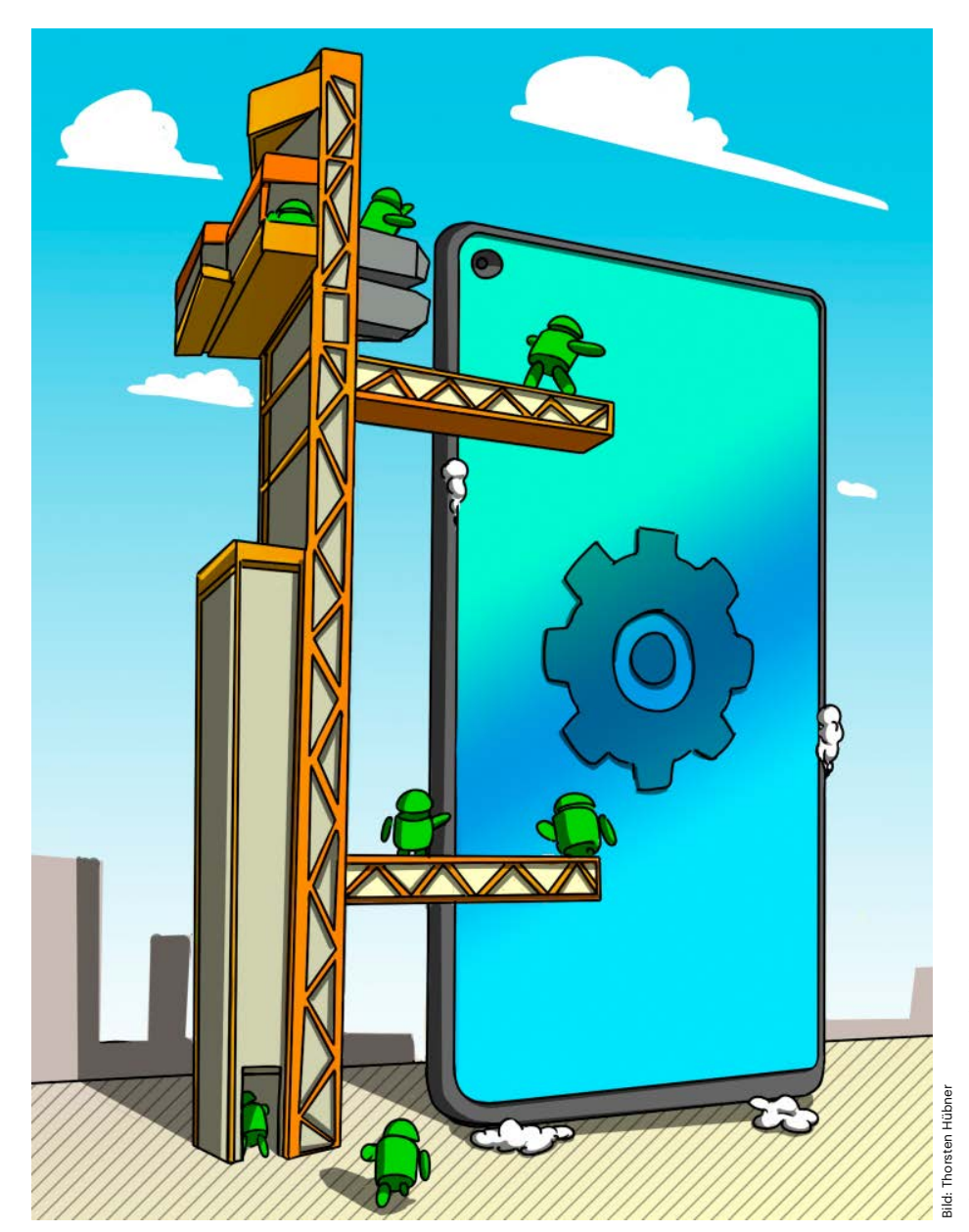

# **Startklar machen**

# **Smartphones für Einsteiger und Senioren einfach bedienbar machen**

**Anfängern ein Android-Smartphone zu erklären ist gar nicht so leicht, wenn Ihnen als Profi vieles selbstverständlich geworden ist. Wie sie totalen Anfängern die ersten Schritte erleichtern – von der Fremdanbietersperre über Launcher bis zum Bitte-Nicht-Stören-Modus.**

**N**un liegt also ein neues Android-Smartphone auf dem Tisch und alle Blicke ruhen auf Ihnen. Sie sind der mit dem Job, es für jemanden benutzbar zu machen, der noch nie ein Smartphone benutzt hat, vielleicht ja Opa oder Oma. Für gestandene Benutzer ist das Erklären und vielleicht auch das Umstellen gar nicht so einfach, denn viele grundlegende Dinge sind so selbstverständlich geworden, dass man sich manchmal nicht mehr vorstellen kann, wo es bei Neueinsteigern hakt: Wer beispielsweise jahrzehntelang nur das gute alte Mobiltelefon genutzt hat, ist teils kaum davon abzubringen, Telefonnummern weiter auf der SIM-Karte zu speichern; selbst dass man nicht für jede Rufnummer einen neuen Eintrag im Telefonbuch machen muss, ist bisweilen neu.

Vorab: Wer nur noch schlecht sieht oder hört oder wem die Finger nicht mehr so gut gehorchen, der ist mit dafür spezialisierten Senioren-Smartphones besser bedient. Wie bei Treppenliften ist deren Einsatz aber auch eine Frage des Stolzes und daher würden viele lieber – so lange es geht – ein herkömmliches Smartphone benutzen. Sie helfen, indem Sie es so herrichten, dass es leicht zu bedienen ist.

Weil Mobilfunk ohne Netz und SIM-Karte wie Fahrradfahren ohne Pedale wenig sinnvoll ist, braucht Ihr Einsteiger außer einem Smartphone auch einen passenden Mobilfunktarif.

# **SIM-sala bimmel**

Zu Beginn hat man zwar eine Vorstellung, wie viel man telefonieren will, aber wie viel Datenvolumen nötig ist, kann man als Einsteiger kaum einschätzen. Wer zu wenig gebucht hat, bemerkt das an der harten Tempodrosselung des mobilen Internetzugangs – rudimentär möglich bleibt dann höchstens noch der Austausch von Textnachrichten via Messenger.

Einige Faustregeln: Daten übers WLAN zu laden ist gratis, aber Datenübertragung im Mobilfunknetz kostet. Das zu verstehen, kostet manchmal viel Diskussionszeit. Bei der Google-Maps-Navigation kann man mit etwa 25 MByte Daten pro Stunde rechnen, falls man Karten nicht vorab im WLAN daheim aufs Gerät geladen hat, was Sie beim Einrichten erklären oder übernehmen können. Eine Minute Musikstreaming knabbert etwa 1 MByte ab, bei YouTube, Netflix & Co. können es schon mal 2 bis 8 MByte sein – eine Spielfilmlänge kann somit ein Monatsvolumen absaugen. Dass Videos mehr Daten fressen als Bilder oder gar Text, leuchtet auch wenig technikaffinen Menschen ein. Dass gestreamte Videos nach dem Abspielen nicht mehr auf dem Gerät gespeichert sind, ist nicht jedem Nutzer klar – noch mal gucken kostet also noch mal Datenvolumen.

Reichten vor wenigen Jahren 500 MByte pro Monat in der Regel locker aus, stoßen Nutzer mit so niedrigen Datenvolumina heutzutage schnell an Grenzen, **Von Michael Link wenn ihre Smartphones nicht überwie-** wenn ihre Smartphones nicht überwiegend im WLAN daheim oder anderswo eingebucht sind. Schon die "kleinen" Datenoptionen vieler Tarifangebote beginnen daher bei rund 1 GByte – wenn das mal nicht reicht, können Sie in der Regel aufstocken, bei Tagen mit großem Bedarf etwa durch eine Tagesflat (siehe Seite 94).

Mit einem Prepaid-Angebot ist man auf der sicheren Seite, wenn Sie auf ein paar Kleinigkeiten achten: Sorgen Sie über die Hotline oder übers Kundenportal des Mobilfunkanbieter für die Einrichtung einer Drittanbietersperre. Sie verhindert, dass anbieterfremde Dienstleistungen, etwa durch WAP-Billing-Abzocker [1], über den Tarifanbieter abgerechnet werden. Achten Sie darauf, dass Tarifautomatiken sowie automatische Guthabennachladungen ausgeschaltet bleiben, die laufenden Kosten schnell in die Höhe treiben, und erklären Sie nötigenfalls, wie man das Prepaid-Konto auflädt.

Einfach eine SIM-Karte zu kaufen und sie im Smartphone sofort zu aktivieren ist nicht mehr möglich. Seit Juli 2017 muss man seine Identität nachweisen: In einem Videochat per Webcam am Computer, im Laden, bei der Lieferung der Karte oder im Postident-Verfahren durch Vorlage des Ausweises oder mit dem ePerso. Die Anbieter erklären genau, was zu tun ist.

Grundsätzlich ist es eine gute Idee, beim Einrichten des Smartphones als Vertrauensperson auch die PIN beziehungsweise PUK/Super-PIN zu notieren. Damit hat man im Notfall auch aus der Ferne die so dringend benötigte Ziffernfolge parat, falls das Smartphone auf wundersame Weise – im Zweifel hat das Opfer ja "nix gemacht" – den Nutzer einmal ausgesperrt haben sollte. Doch welches Smartphone sollte man nehmen?

#### **Das richtige Smartphone**

Falls Sie Einfluss auf die Kaufentscheidung nehmen können, sollten Sie der Mittelklasse oder Einstiegsgeräten das Wort reden – ein Führerscheinneuling sollte ja auch nicht mit einem Rennwagen auf die Piste gehen. Einen Test aktueller Geräte finden Sie in [2].

Oft ist das Kind bereits in den Brunnen gefallen und es liegt bereits ein Top-Smartphone auf dem Tisch, weil man das Modell bei Freunden und Bekannten gesehen hat, denen man vertraut. Das muss kein Problem sein, aber Sonderlocken, die man mit Top-Smartphones drehen kann – zum Beispiel mit Dual-SIM oder einer Triple-Kamera mit diversen

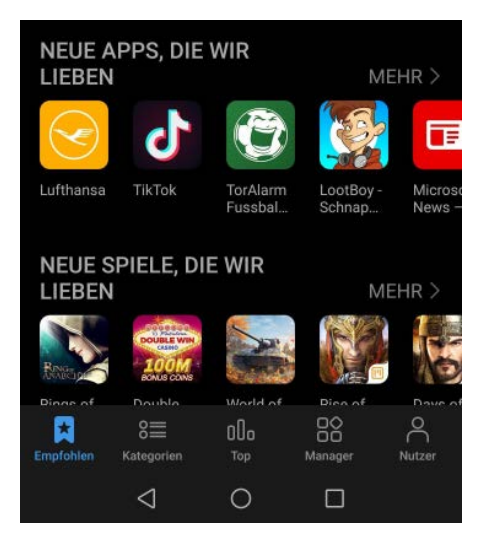

Die eigenen App-Stores der Smartphone-Hersteller können für Anfänger tückisch sein.

Aufnahmemodi – können Einsteigern den Start ins smarte Mobilfunkleben auch erschweren: Eine Kamera, die einfach nur Fotos macht, ist eben leichter zu bedienen als eine, die Zeitraffer, Panoramen und diverse Kreativmodi hat.

Bei teureren Geräten lohnt eine Smartphone-Hülle beziehungsweise eine Displayschutzfolie. Man mag darüber spotten, aber aktuelle Smartphones sind schadenanfälliger geworden als Autos einen Tag nach Ablauf der Herstellergarantie. Und gerade ungeübten Nutzern mag der neue Schatz schnell aus der Hand gleiten. Auch als Schutz vor Fehlbedienung sind sie nützlich: Wer beim Aufheben vom Tisch dazu neigt, aus Versehen Tasten zu drücken, mag mit einer breiten Hülle diese Fehlbedienungen verringern.

Dass Android nicht gleich Android ist, gehört zu den kleinen Gemeinheiten für Smartphone-Neulinge. Unterschiede gibt es nicht nur bei den Betriebssystemversionen, sondern auch bei den Beigaben und der Gestaltung der Bedienoberfläche. Die Eigenheiten der Hersteller sollen eine gewisse Klebewirkung entfalten, damit der Käufer beim späteren Wechsel erneut zu einem Gerät des gleichen Konzerns greift. Wer beispielsweise Samsungs Assistent Bixby oder den Zen-Mode von OnePlus liebgewonnen hat, wird diese Funktionen nicht bei anderen Smartphone-Marken finden. Smartphones mit Android One sind hingegen unabhängig von ihrer Marke fast einheitlich bedienbar – Vorsicht aber: Nicht jedes Modell mit "One" im Namen nutzt auch wirklich diese Android-Variante.

Dass Huawei, Samsung und andere Hersteller jeweils eigene App-Stores vorhalten, mag man noch erklären können – schließlich gibt es auch im richtigen Leben nicht "den" Lebensmittelladen, sondern mehrere, und auch Smartphone-Hersteller möchten gern ein Stück vom App-Kuchen. Diese speziellen App Stores sind indes Einbahnstraßen – beim Umstieg auf Smartphones anderer Hersteller gehen darüber installierte Apps verloren. Da sie im Allgemeinen nichts enthalten, was es nicht auch direkt bei Google gibt, sollte man sie einfach ignorieren.

Außer dem App-Store findet man auch vermeintlich doppelte Apps im Smartphone, zum Beispiel für den Kalender, die Kontakte sowie E-Mails. Sie stammen einmal vom Smartphone-Hersteller, das andere Mal von Android.

Es bleibt Ihnen als Helfer also nicht erspart, die App-Liste auf solche Duplikate durchzuschauen, sie zu deinstallieren oder sie in Ordnern zu verstecken, falls das Löschen nicht möglich ist. Das Gleiche gilt für Apps, bei denen Sie annehmen können, dass sie sowieso ungenutzt bleiben. Am Schluss des Artikels finden Sie eine Übersicht mit wichtigen Einstellungen und Dinge, die Sie entweder selbst vorbereiten oder einem Neuling erklären sollten.

#### **Launcher und Fehlstarts**

Es kann sein, dass es Ihnen auch nach dem Ausmisten noch nicht ganz gelingt, das Smartphone für Ihr Gegenüber besser nutzbar zu machen. Eine Möglichkeit dazu

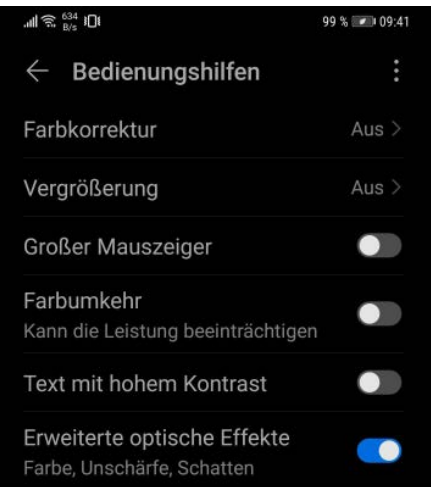

Das Bedienhilfen-Menü vergrößert die Schrift, korrigiert Farben und passt die Reaktion auf Eingaben über den Touchscreen und die Tasten an.

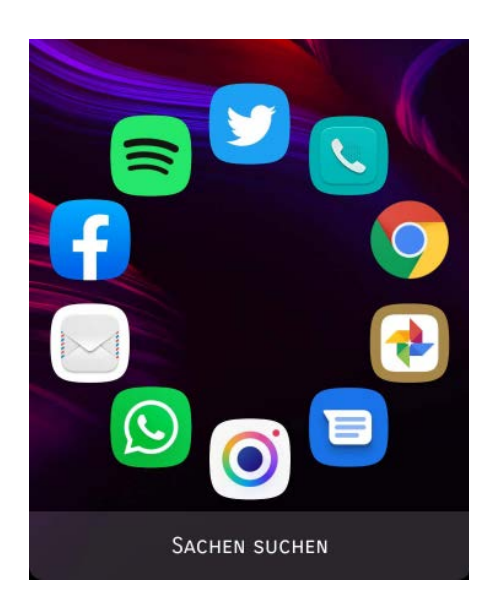

Smart Launcher 5 erlaubt die Anordnung von Apps auf unterschiedlichste Weise, etwa als Rondell.

bietet der sogenannte "Einfache Modus" in vielen Smartphones: Er vergrößert Schriften, macht App-Icons größer und ordnet sie in einem gröberen Raster an. In den Anzeigeeinstellungen im Menü für Bedienhilfen finden sich weitere Optionen, etwa zur Steigerung des Kontrastes und für eine Reduzierung der Farbtiefe – was manchen das Lesen erleichtert.

Für radikal mehr Übersicht auf dem Display können Sie bei einigen Smartphones auch mit den Energiespareinstellungen sorgen. Beim Ultrasparmodus von Huawei etwa dünnen Sie als Kollateraleffekt zum Stromsparen das Startfenster auf gerade mal sechs aufrufbare Apps aus, Ablenkungen durch Push-Meldungen sind auf das Minimum reduziert.

Falls Sie mit dem Blick auf zukünftige Smartphone-Umzüge nicht jedes Mal jede einzelne Einstellung für die Anordnung und Auswahl von Apps auf dem Screen erneut durchtanzen wollen, könnte ein Launcher die Lösung sein. Er gestaltet die Nutzeroberfläche teils sehr weitgehend um. Wenn man die für ein Smartphone ausgewählte Konfiguration speichert, kann man sie beim Umzug auf ein anderes Smartphone – auch das eines anderen Herstellers – übernehmen. Der Nutzer hat also sofort seine gewohnte Oberfläche, sofern das neue Smartphone die betreffenden Funktionen des Launchers unterstützt.

Welcher Launcher für Sie passt, ist natürlich Geschmacksache. Achten Sie darauf, dass er eine Speichermöglichkeit für die Konfiguration bietet und dass Sie diese Datei so sichern, dass Sie Zugriff darauf haben, falls das Smartphone verloren gehen sollte. Des Weiteren sollte sich der Launcher so einstellen lassen, dass man nicht versehentlich die mühselig arrangierten Elemente durcheinander würfelt. Nach der Installation müssen Sie Ihren neuen Launcher als Standard-App einrichten. Das erledigen Sie im Menü für Einstellungen im Punkt "Apps" bei der Zeile "Standard-Apps".

Falls Sie bislang wenig Erfahrungen mit Launchern gemacht haben, lohnt sich eine ausgiebige Erkundungstour. Die Möglichkeiten von Launchern gehen weit über das hinaus, was die Bedienoberflächen der Smartphone-Hersteller zulassen. Das betrifft nicht bloß die Gestaltung, sondern – etwa bei Google Morph – auch Automatisierungsfunktionen, die an bestimmten Orten oder zu bestimmten Zeiten die Oberfläche des Smartphones auf die dafür eingestellten Elemente reduzieren.

Wir haben gute Erfahrungen mit dem Smart Launcher 5 gemacht, der zurzeit 7 Euro kostet. Hier lassen sich Apps auf dem Startbild gefällig arrangieren, und der Flut von Icons können Sie durch Ordner Herr werden. Auch das Ausblenden von nicht deinstallierbaren Apps ist möglich. Dem

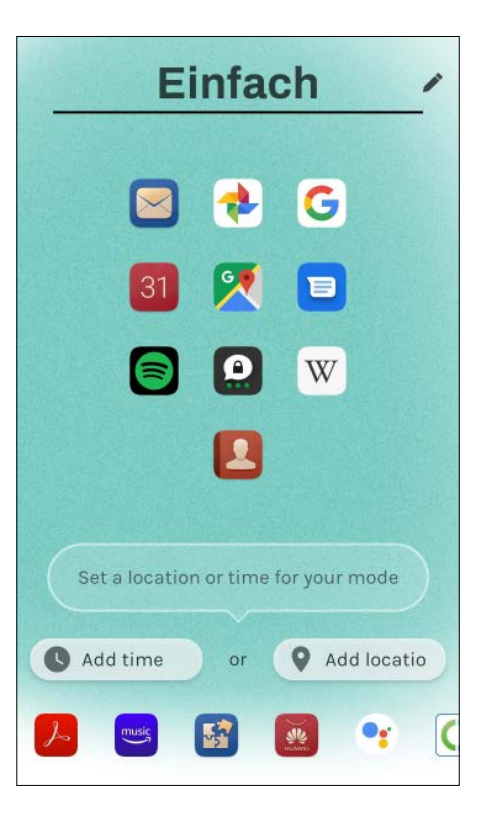

Google Morph kann die auf der Startseite anzuzeigenden Apps nach Zeit oder Ort automatisch ausdünnen.

universell für Apps, Kontakte und Inhalte im Internet nutzbare Suchfeld lässt sich ein selbsterklärender Name verpassen.

# **Schau hin, was deine Apps machen**

Was Sie auf jeden Fall tun sollten: Sensibilisieren Sie Einsteiger dafür, was es bedeuten kann, wenn Apps zu viele Berechtigungen auf dem Smartphone fordern, etwa den ständigen Zugriff auf den Standort oder das Mikrofon, und demonstrieren Sie, an welcher Stelle im Einstellungen-Menü man Berechtigungen ausknipsen kann.

Falls Sie mehr Aufwand betreiben und Ihren neuen Smartphone-Padawan auch vor Privatsphärenbedrohungen durch Tracker in Apps und Anzeigen bewahren wollen, sollten Sie einen Tracker-Blocker wie Blokada [3] erwägen. Prüfen Sie dann aber unbedingt, ob noch alle Apps störungsfrei funktionieren oder ob sie die eine oder andere in eine Ausnahme-Liste übernehmen müssen.

Wenn Sie Ihrem Smartphone-Padawan eine Jedi-Karriere zutrauen und annehmen, dass er sich für mehr Privatsphäre auch etwas abseits ausgetretener Google-Pfade bewegen will, wäre ein Hinweis auf alternative App-Quellen wie F-Droid ratsam – samt Erklärung, dass man dafür zunächst im Sicherheits-Menü die Installation von Apps aus anderen Quellen gestatten muss, was man ansonsten auf gar keinen Fall tun sollte.

# **Ausblick**

Wer viel weiß, wird auch immer wieder nach Dingen gefragt werden – das wird auch so bleiben, auch wenn Sie Ihren Schützling in die Smartphone-Welt entlassen haben. Je nach Vorwissen eines Neulings in Sachen Smartphone muss man einen unterschiedlichen Aufwand treiben – eine geschickte Individualisierung kann Ihnen als Admin ehrenhalber viele Nachfragen ersparen. Immerhin: Nach der guten Tat kann man sich darüber freuen, dass ein Smartphone tatsächlich die Horizonte nicht nur zeigen kann, sondern mit Ihrer Hilfe auch öffnet. *(mil@ct.de)*

#### **Literatur**

- [1] Kai Rüsberg, WAP-Abzocke, Mobilfunkanbieter und das WAP-Billing, c't 3/2019, S. 172
- [2] Marcel Jossifov, Robin Brand, Stefan Porteck, Mittelklasse mit Extras, Fünf Smartphones um 300 Euro mit Triple Kamera, c't 1/2020, S. 116
- [3] Michael Link, Sicher, sauber, schnell, Unter Android Tracker und Anzeigen aussperren, c't 7/2019, S. 124

# **Starthilfe**

# **Erste Schritte**

#### **Kontakte von SIM aufs Konto kopieren**

Besonders für bisherige Handy-Nutzer wichtig, auf Google-Adressbuch umstellen (Menü: Einstellungen/Kontakte/Einstellungen/Importieren).

#### **Zugriff auf WLAN einrichten**

Spart Datenvolumen, am besten auch für andere WLANs, Hotspots erklären (Menü: Einstellungen/WLAN).

#### **Google-Konto einrichten und synchronisieren**

Ermöglicht Zugriff anderer Geräten auf die Daten und erleichtert Umstieg auf neue Smartphones, Synchronisieren per WLAN bei Tarif mit geringem Datenvolumen (Einrichtung beim Erststart, sonst: Menü: Einstellungen/Konten/Konto hinzufügen).

#### **Backup einrichten**

Nicht perfekt, verringert aber Aufwand bei Geräteumzug; unkompliziert über Google Drive, dabei Gerätenamen für die Sicherung notieren (Einstellungen/Google/Sicherung; alternativ: Einstellungen/System/Sichern und Wiederherstellen)!

#### **Sperren und PINs**

Auf sechsstellige PIN bestehen, PINs/ Super-PIN et cetera notieren und sichern. Falls vorhanden: Biometrische Entsperrung einrichten.

#### **E-Mail-Client einrichten**

Bei Gmail-App automatisch, wenn man dafür die Synchronisierung erlaubt (Menü: Einstellungen/Konten/Google).

#### **Erklären: SMS wird zum Messenger**

Möglichkeiten von Messenger-Apps erklären (Gruppen-Chats, Foto schicken, lange Texte etc.), Installation und Erklärung einer sicheren App.

#### **"Mein Gerät finden" aktivieren**

Hilft, das Gerät oder den Träger zu lokalisieren (Menü: Einstellungen/Sicherheit).

#### **Überflüssige Software löschen**

Nicht benötigte Apps (Spiele, Demos) entfernen (Einstellungen/Apps/deinstallieren) oder – falls das nicht geht: für mehr Übersicht in Ordner packen.

#### **Programme heißen App,**

#### **gute Apps kosten**

App-Stores erklären, In-App-Käufe und Gefahren durch (Gratis-)Apps erläutern, Aufladen mit Guthaben erklären, das ist sicherer als Abbuchungsdaten.

#### **Grundausstattung von Apps laden**

Etwa Wikipedia, Wetter-App, Messenger, Nachrichten, Erinnerungs-Apps.

#### **Hauptbildschirm erstellen**

Smartphone-spezifisch. Nur oft benötigte Apps und Widgets auf dem Homescreen platzieren.

#### **Benachrichtigungen stutzen**

Unterschiede zwischen Benachrichtigungen auf dem Sperrbildschirm, als Banner und stummen Benachrichtigungen et cetera erklären, diese App-spezifisch einrichten und unwichtige deaktivieren (Menü: Einstellungen/Benachrichtigungen).

#### **Apps nutzen und wechseln**

Navigationskonzept erklären, je nach Smartphone: drei Symbole unten, Navi-Dot, Gestensteuerung, Sprachsteuerung mit dem Assistant, Neustart des Smartphones zeigen.

# **Grundfunktionen nutzen**

#### **Notrufkontakte festlegen**

Zeigen und vorbereiten: Im Notfall können Smartphones einen Anruf an hinterlegte Notfallkontakte beziehungsweise an die 112 auslösen. Das Vorgehen ist leider modellspezifisch unterschiedlich.

#### **Kalender benutzen**

Zeigen: Termine und Geburtstage eintragen, Erinnerungen aktivieren, Wiederholungstermine, Tücke: herstellereigene Apps vermeiden. Entscheidung erklären: lokale Termine oder mit dem PC synchronisierte, dann aber in der Cloud.

#### **Navigieren mit dem Smartphone**

Erklären: Google Maps. Fußgänger-/ ÖPNV-/Automodus erläutern, Karten offline aufs Gerät laden (Google Maps/Optionen/Offlinekarten), für Autonavigation: Halter und Kabel besorgen.

#### **Foto-App festlegen**

Gerätespezifische Galerie-App auf Google-App umleiten, spart Fotosuche in verschiedenen Apps, Synchronisierung bei Google o. Ä. einrichten (Menü: Einstellungen/Apps/Standard-Apps/weitere).

#### **Kamera erklären**

Erklären: Wie geht ein Selfie, Fotografieren ohne Entsperren, wie wechselt man zu Videos, evtl. besondere Modi, etwa Panorama. **Fotos verschicken**

#### Das "Teilen"-Symbol in der Fotos-App erlaubt das Teilen von Aufnahmen, zum Bei-

spiel über Messenger-Apps (Menü: Fotos/ Foto wählen/Teilen/In App teilen).

## **Mehr Komfort**

#### **Eingabe verbessern**

Tipp- und andere Töne ausschalten (Menü: Einstellungen/Töne & Vibration/ weitere Toneinstellungen) und Schrift größer stellen (Einstellungen/Anzeige/ Schrift- und Anzeigegröße).

#### **Diktierfunktion aktivieren**

Erspart Tipparbeit, etwa bei Nachrichten, Offline-Option spart Datenvolumen (Menü: Einstellungen/System/Sprache & Eingabe/Google Spracheingabe/Offline-Spracherkennung).

## **Schnelleinstellungen oben anpassen** Schnellmenü am oberen Rand ausdünnen, etwa: NFC, Projektion, Teilen-Funktion aus dem Menü entfernen (Menüseite aufrufen/Bearbeiten).

## **Anruferbild einem Kontakt zuweisen**

Möglichkeiten zur Personalisierung (mehrere Wege, etwa: Galerie-App/Fotoansicht/Verwenden als "Kontakte" oder: Kontakte/Kontakt/Foto antippen).

#### **Kurzwahlen aufs Display**

Lieblingskontakte auswählen und auf der Startseite ablegen (Menü: Kontakte/Kontakt/Mehr/Verknüpfung erstellen).

#### **"Bitte-nicht-stören"-Modus aktivieren**

Planmäßige Ruhezeiten einstellen, evtl. Favoriten einrichten, die immer stören dürfen (Menü: Einstellungen/Töne & Vibration/Nicht stören).

#### **Klingelton ändern**

Bestimmten Personen besondere Klingeltöne zuweisen.

#### **Mit Widgets Komfort steigern**

Widget-Übersicht nach nützlichen Funktionen durchforsten (je nach App-Ausstattung) und Widget auf dem Bildschirm platzieren.

#### **Smartphone hübscher machen**

Je nach Gerät: Themes erklären, Hintergrund- und Sperrbildschirm-Bilder wählen, etwa aus der eigenen Foto-Galerie.

#### **Kleine Helferlein**

Nützliches zeigen: Taschenlampe, Kompass, Taschenrechner, Wetterbericht.

#### **Mit Bluetooth verbinden**

Falls Bluetooth-Kopfhörer oder Lautsprecher vorhanden: Koppeln demonstrieren (Menü: Einstellungen/Menü/Bluetooth).